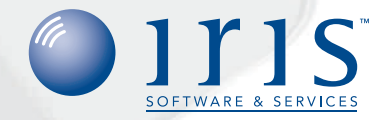

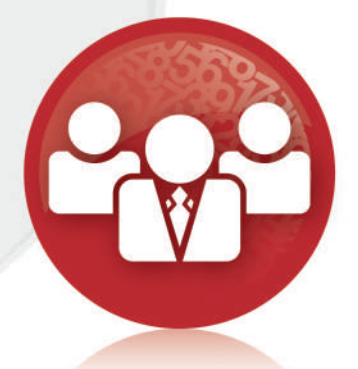

# **IRIS** HR Manager **How to integrate IRIS HR Manager and IRIS PAYE-Master locally**

We make it easy

To integrate IRIS HR Manager with IRIS PAYE-Master you have to know which .DTA file IRIS PAYE-Master is using and where it is located on the PC.

#### **Step 1**

To find the location of the data file(s) in IRIS PAYE-Master click on the **'Utilities'** menu and select **'Move Data File'**.

This will show you (companies currently imported are listed in black) the file name and the drive and folder where the file is located. Make a note of the name of the file and its location as you will need this information to hand later (then click **'Close'**).

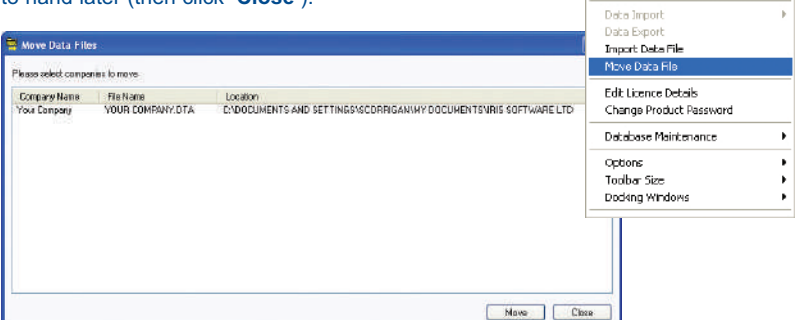

Close IRIS PAYE-Master, open IRIS HR Manager and you will be presented with the IRIS HR Manager Setup Wizard.

#### **Step 2**

Choose **'First Install'** and then click **'Next'**.

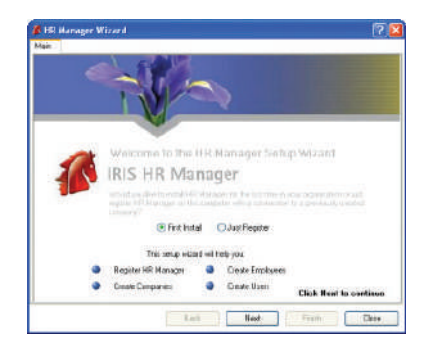

Utilities Window Help Day Calandar Wased Print an Order Form Support Contract Details Pavroll Status

> Close Voor he Fisho Totale Clear Pension Totals Bulk Tax Code Change Recover Pre-Finalise Data Delete Employee

 $Ch4-5$ 

Choose **'Register'** to access the Registration Wizard.

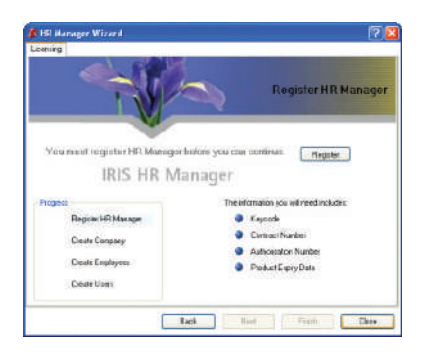

# **Step 4**

The IRIS HR Manager Wizard now appears. To continue, click **'Next'**.

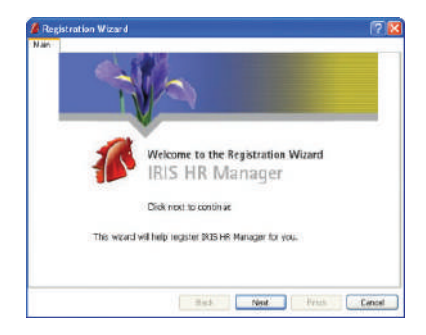

#### **Step 5**

Fill in your company details and click **'Next'**.

The next screen asks for your licence details including bureau, number of companies and maximum employees. Once these details have been entered click **'Next'** again, enter the correct Authorisation code, and then click **'Finish'** to return to the IRIS HR Manager Wizard.

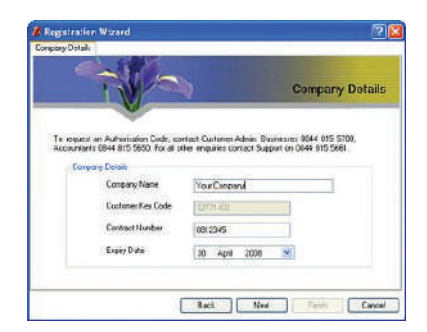

When the '**Update Registration Information'** screen appears, click **'Next'**.

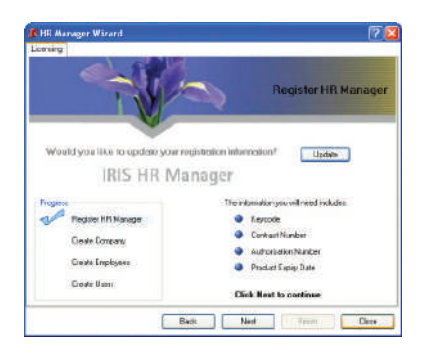

## **Step 7**

To enable integration, the option **'Would you like to import your PAYE-Master companies and employees into HR Manager?'** should to be set to **'Yes'** and then click **'Next'**.

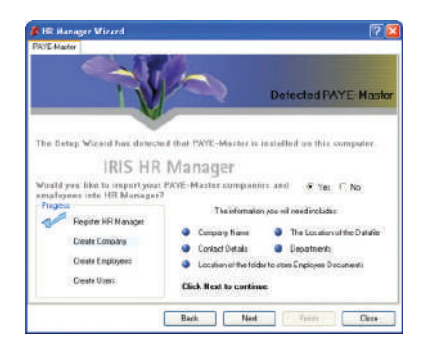

#### **Step 8**

The **'Import PAYE-Master Datafiles'** screen is displayed. Click the **'Browse'** button to find the IRIS PAYE-Master datafile that you wish to integrate.

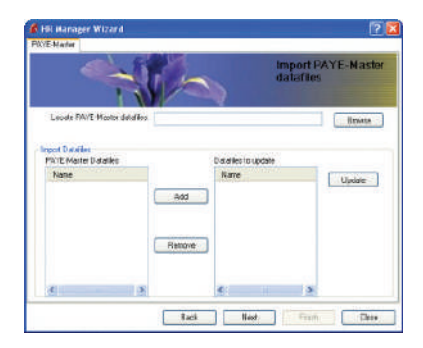

A screen named **'Browse For Folder'** is displayed.

Navigate through your PCs drives or folders to locate the folder that holds the data files. Click on the + sign to show sub folders within a folder. When the folder has been located, left click on the folder name and click **'OK'**.

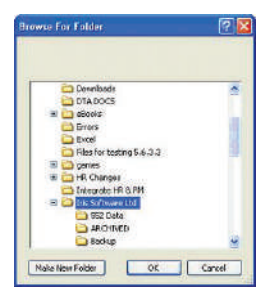

#### **Step 10**

The files are displayed under the heading **'PAYE-Master Datafiles'**.

Highlight the data file required by left clicking on the file name on the left hand part of the screen and then click on the **'Add'** button.

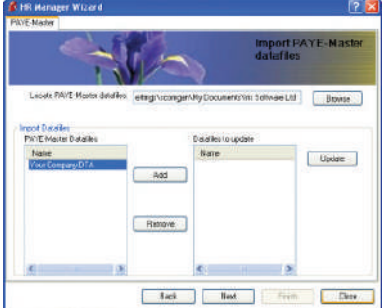

## **Step 11**

The data file will be transferred to the right hand side and listed under the heading **'Datafiles to Update'**.

Highlight the data file and then click on the button **'Update'**.

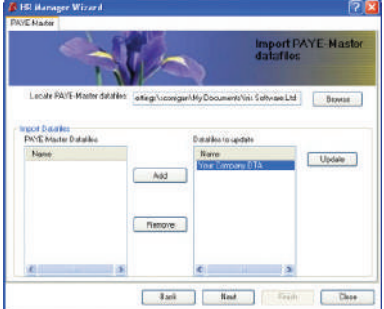

The **'Administrator Login'** screen is displayed showing the **'User name'** and **'Password'** required to login to IRIS HR Manager.

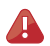

**Please note:** Please record the login information as you will need these details to login access the program for the first time. The login details are case sensitive.

#### **Step 13**

You will be prompted to create another Employee (this can be done at a later date). To continue click **'Next'**.

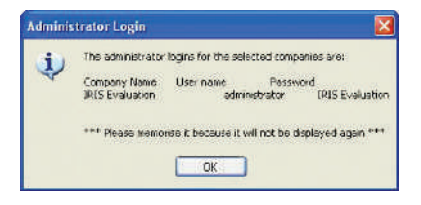

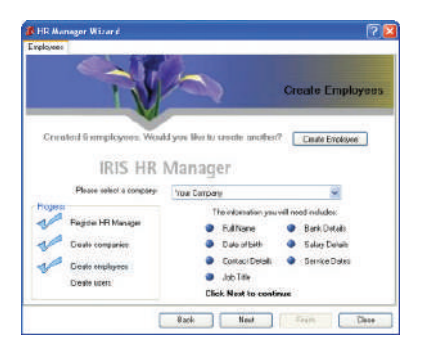

#### **Step 14**

You will be prompted to create another user (this can be done at a later date). To continue click **'Next'**.

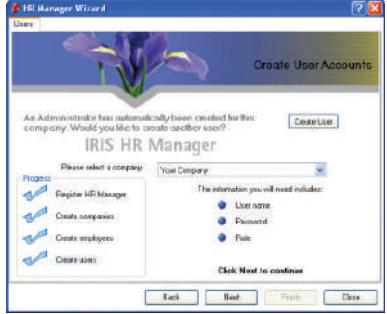

The final screen in the IRIS HR Manager set up process confirms the processes that have been completed during the set up process.

To finish the set up click the **'Finish'** button.

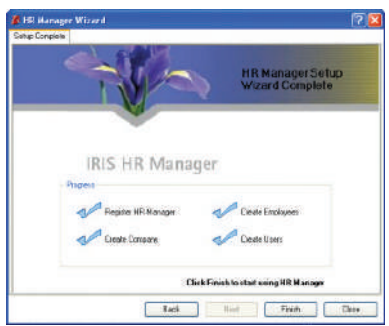

## **Step 16**

The installation is now complete.

First time users of IRIS HR Manager will find comprehensive help topics within the Help system. Simply click the **'Help'** icon across the top toolbar within the software.

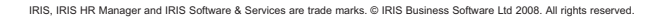